## Contents

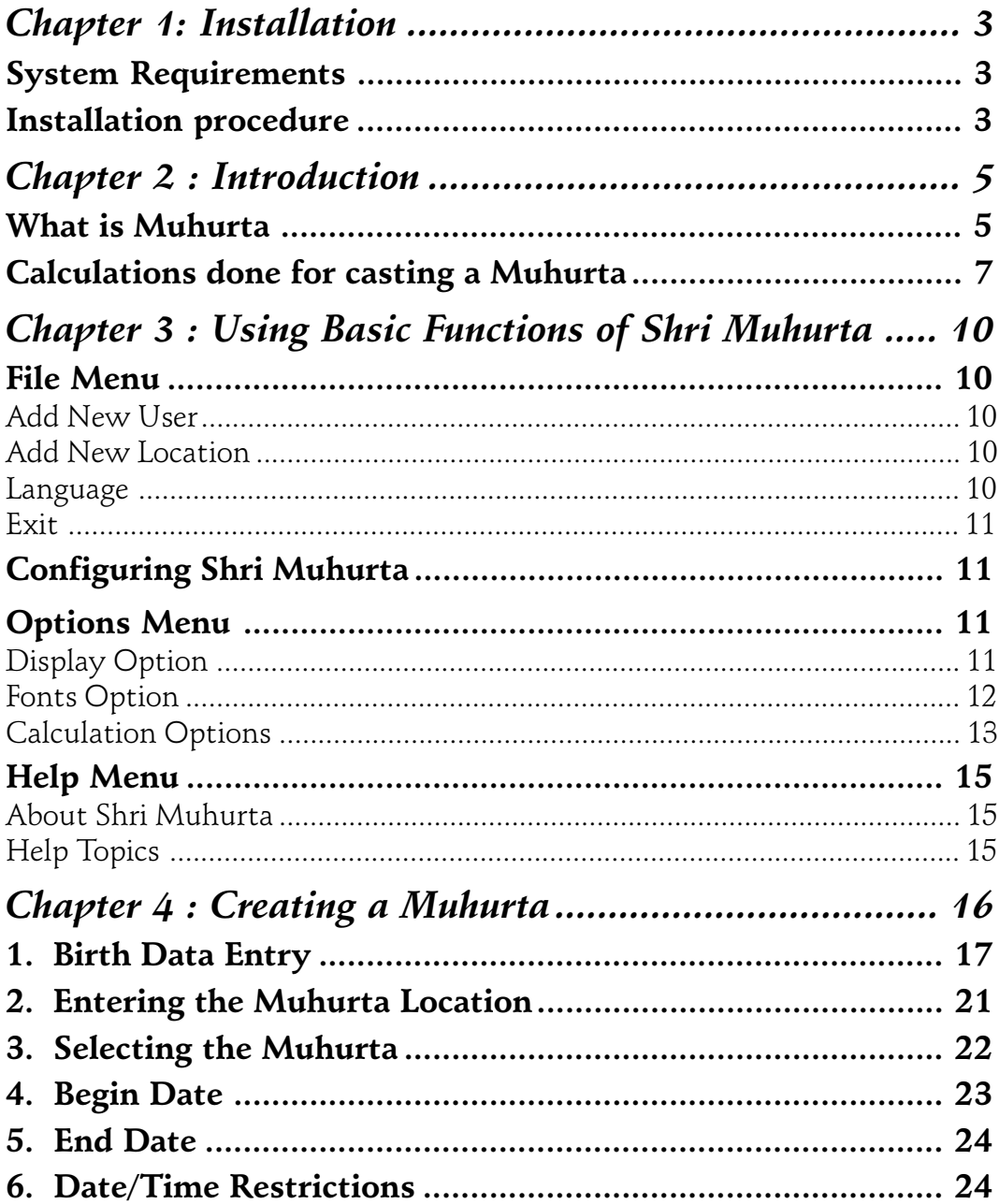

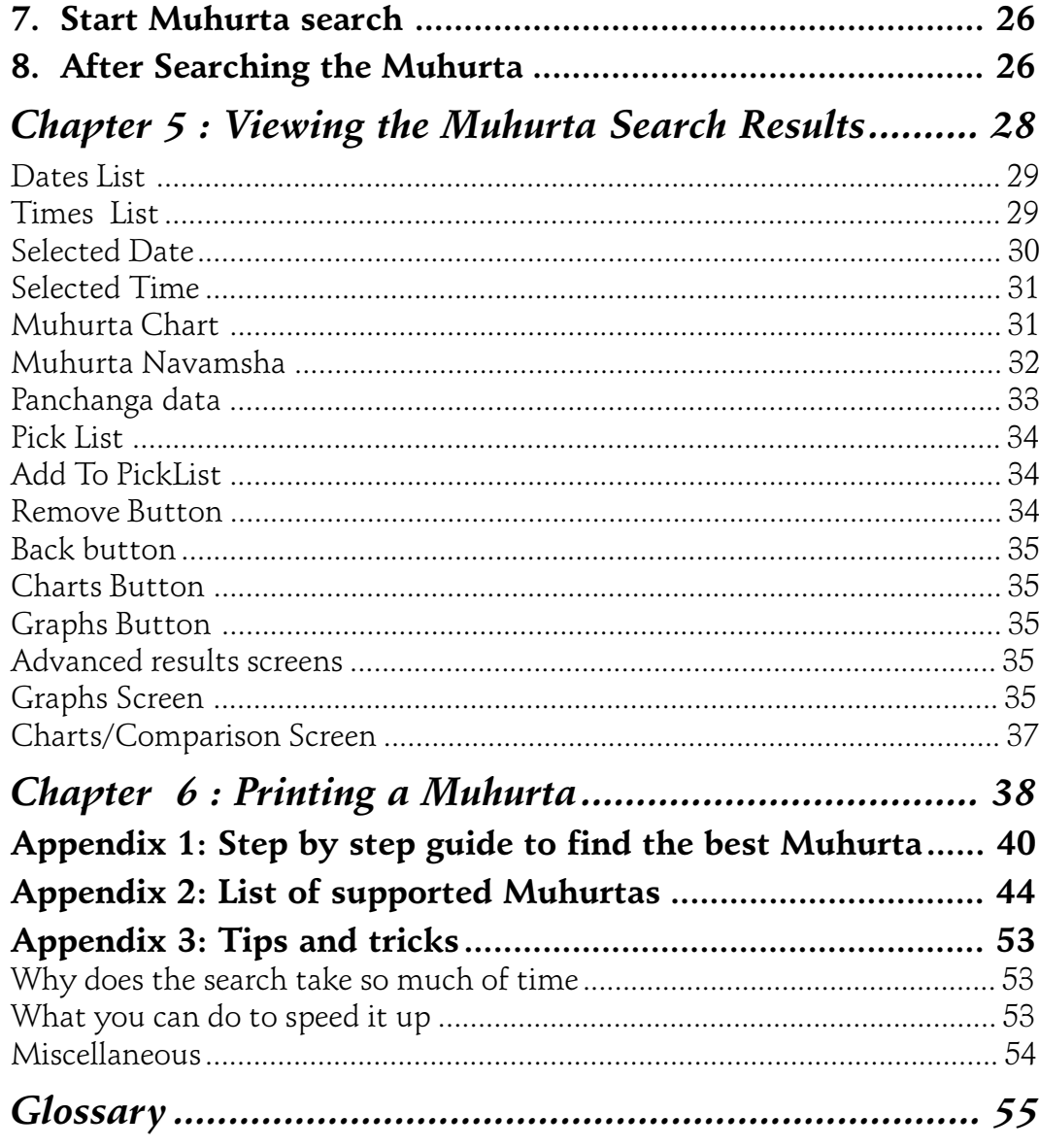

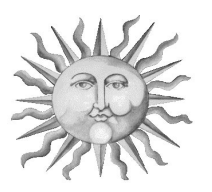

## Chapter 1: Installation

#### System Requirements

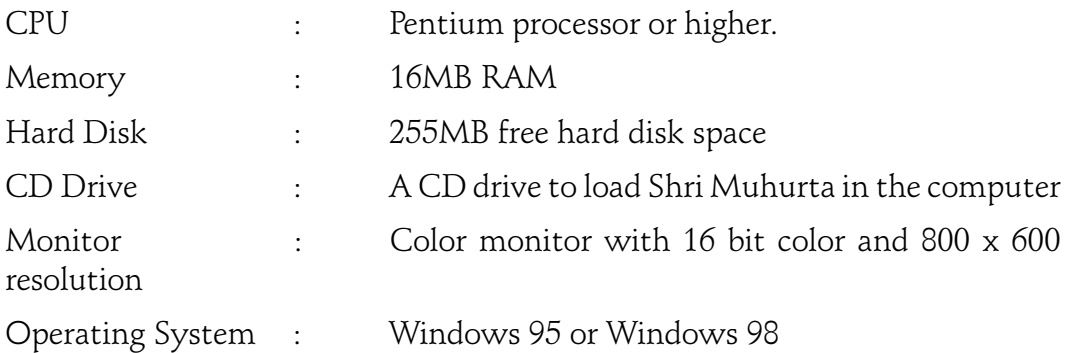

#### Installation procedure

- 1. Insert the CD in the drive.
- 2. It will automatically launch the installation program. If it does not, then execute MuhurtaSetup.exe either through Run in the Start Menu, or through Windows Explorer or through My Computer.
- 3. The installation program will be launched, and it will guide you through the rest of the setup process. It is easiest to keep the default settings of the installer.
- 4. If the software is supplied with a software protection key, connect this key on the printer port at the back of your computer. If you also have a printer connected, put it between the printer cable and the printer port, i.e. printer port < key < printer cable.
- 5. To activate the key, click on icon 'Install Hasp' or execute 'HDD16.exe' (or HDD32.exe) from the CD.
- 6. Restart your computer to enable the new settings.
- 7. You can start the software by clicking on Shri Muhurta in the following way : Start->Programs->Jyotish->Shri Muhurta.
- 8. A window will appear asking you for your username and password.. Please contact your distributor for these details if the same is not already available on your CD Box label. Enter the same and click on OK.

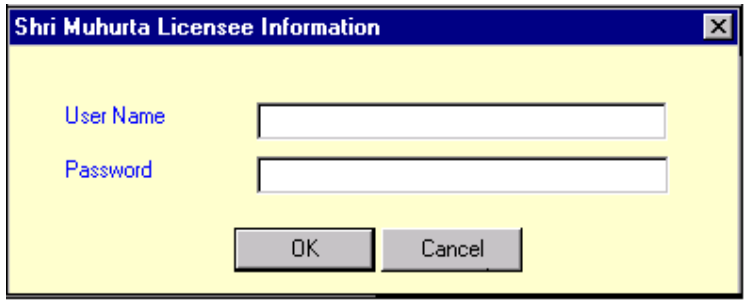

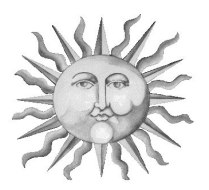

# Chapter 2 : Introduction

### What is Muhurta

Talking in a strict scientific sense, all things in this Universe are finite, all except two. Time and Space. Time had no beginning and is going to have no end. That means that there was no point, no instance at which we can say that time came into existence, or time started. And in the same way, we can not say that at such and such instance, time is going to exist no more, or its going to stop running. Similarly, space has no dimensions. It doesn't start anywhere and doesn't end anywhere. The modern man has always tried to understand both the elements and travels at will in them but has found almost no success so far.

There are innumerable influences cast by both these elements on man. They effect the human life significantly. And the ancient sages understood this only too well. And through the powers of the mind and soul, through concentration and meditation, through various super-conscious and sub-conscious energies and powers, through super-human intellect and divine bliss, they understood all these factors beyond the reach of any modern day technology. They saw and understood, how time and space influence us, how stars and planets in the sky effect us and how significantly they can change a man's course of life .

And they understood the most important thing too. And that is how man can change the course of his own future and lead an amazingly superb and a successful life by working in alliance with the stellar bodies. And Muhurta is the most important concept they discovered.

Muhurta is the selection of the best date and time for performing any work. It helps in concentrating the energy of the planets and other astrological factors in an auspicious way so as to nullify the evil influences and make the result of the work performed most fruitful. It helps in counteracting the obstructions provided by the birth chart of a person and to neutralize or overcome the loss mentioned therein.

It synchronizes the energy of the person, the stars and the event itself so as to make it utmost advantageous to the person performing the work.

So, whenever you are going in for some important consideration of your life, which either takes a significant amount of your time and energy or is going to make its impact on your life for quite sometime, then you should perform that action in accordance to the Muhurta, so that it can be of utmost advantage to you and you can lead a much better, happier, satisfactory and gratified life.

In astrology, the starting time of an event is taken for the calculation of the horoscope and making the interpretations. So, the starting or the beginning time is the most important factor. The future and the life-events of a person depend on what time he was born. But, the irony is that it is not under the control of the person as to at what time he wants to be born. But the other things that he performs in his lifetime are under his control. He can choose the time of his performing any work. And that is what Muhurta is. If the beginning time of the work is auspicious, then the result of the action will be very fruitful and as desired.

Remember: "Well begun is half done."

### Calculations done for casting a Muhurta

Shri Muhurta has taken into account a huge number of factors which are checked to find a Muhurta. Some of them are:

- Month
- Tithi
- Vaar
- Nakshatra
- Yoga
- Karana
- Tarabala
- Chandrabala
- Lagna
- AshtakaVarga
- Tithi-Day-Nakshatra combination yogas like Sarvaarth Sidhhi Yogas
- Strength and auspiciousness of Lagna
- Strength and auspiciousness of Lagna Lord
- Strength and auspiciousness of Significator houses
- Strength and auspiciousness of Significator house lords
- Strength and auspiciousness of Significator planets
- $-$  The 21 blemishes (Maha  $-$  doshas)
- The neutralization of the blemishes
- Special blemish removal yogas

- Special planetary positions and combinations as specified to be auspicious and inauspicious for the important Muhurtas like Marriage, Journeys etc.

#### Special Marriage Considerations

- · Latta Dosha
- Patta Dosha
- · Yuti
- · Vedha
- · Jaimitra
- · Pancha Shalaka
- · Ekargala
- · Upagraha
- · Kranti Samya
- · Dagdha Tithi

- Various other astronomical phenomena for Muhurtas like Journeys in a particular direction.

#### Special Journey Considerations

- · Tara
- · Chandrabad
- · Vaar Shoola
- · Chandra Nivasa
- · Yogini Nivasa
- · Sam Shukra

But in spite of all these considerations, it remains to some degree a matter of personal opinion whether a particular Muhurta is considered auspicious or not by a particular Astrologer. Shri Muhurta helps you to find the best time and date by finding an optimum amongst those factors, but it cannot guarantee that there is no better option to match a particular astrologer's knowledge.

Another point to realize is that the Muhurtas are designed to support the general significance of the particular activity. A particular individual may have a different perspective on that event, and must take the responsibility of judging whether that Muhurta really applies on his case. Especially the auspiciousness of the unique configuration in the chart is very subjective. Shri Muhurta makes a judgment by using standard rules for affliction and beneficial support, but does not analyze the chart to match the intentions of the activity. For example in a Muhurta done for marriage, the lord of the 1<sup>st</sup> house may be in the  $3^{rd}$ . This is generally not a bad place, but someone may object to the individualistic nature of the  $3<sup>rd</sup>$  house, and prefer a house placement that is more family oriented. If marriage is for the purpose of getting rich, the  $2<sup>nd</sup>$  or 11<sup>th</sup> house may be highly preferred.

The software allows the user to easily compare alternative options, and select the one that suits him best. It is in this process that the user ultimately chooses his destiny.

<span id="page-9-0"></span>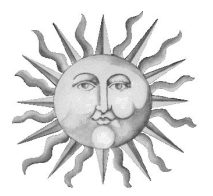

## Chapter 3 : Using Basic Functions of Shri Muhurta

Now that you have Shri Muhurta installed, we shall walk you through the basic functions that you will use most.

## File Menu

#### Add New User

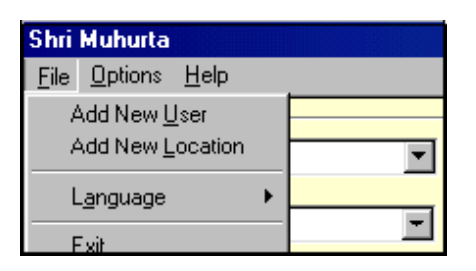

To create a new User, click on the File menu and select Add new User. The Birth Data entry screen appears. This screen contains all the different fields of information to be specified. This has been explained elaborately with instructions in the next chapter.

#### Add New Location

This option in the file menu allows you to add a new location and has been discussed in the next chapter also.

#### Language

The Language Option in the File menu allows you to choose your preferred language for use of the program.

<span id="page-10-0"></span>Exit

The Exit Option allows you to close the program.

## Configuring Shri Muhurta

There are a few settings that dramatically influence the way the charts are calculated and displayed. Because you may have a strong preference one way or the other, we will explain right away the most important settings.

## Options Menu

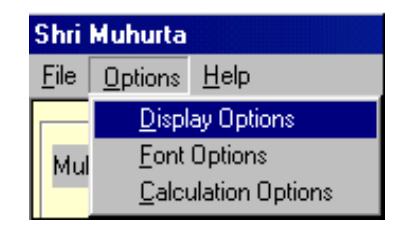

#### Display Option

In the Display Option in the Options menu, you can choose between North Indian and South Indian Charts, between Traditional and Western Muhurta Name Style and between whether the Time Zone should be displayed or not.

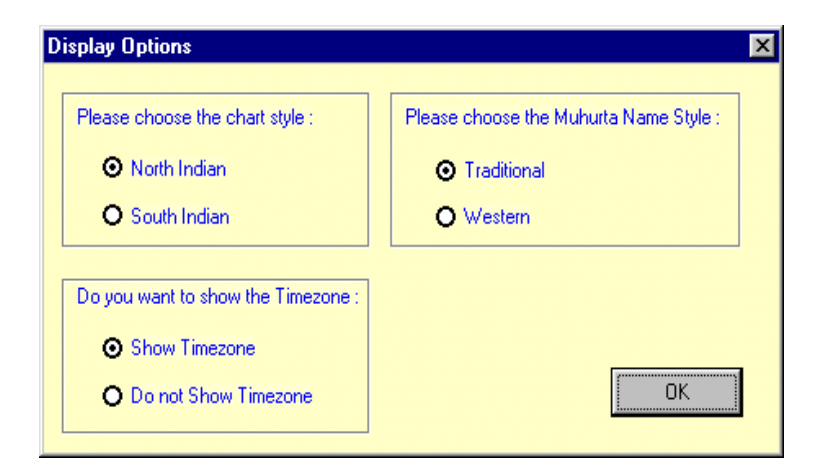

<span id="page-11-0"></span>The North Indian style is a diamond shaped chart where the houses have a fixed location, and the signs are represented as numbers in the houses. The First house, (also referred to as Lagna or the Ascendant), is always found in the top middle area of the Chart. From there on, in a counter clockwise direction, the houses follow in order.

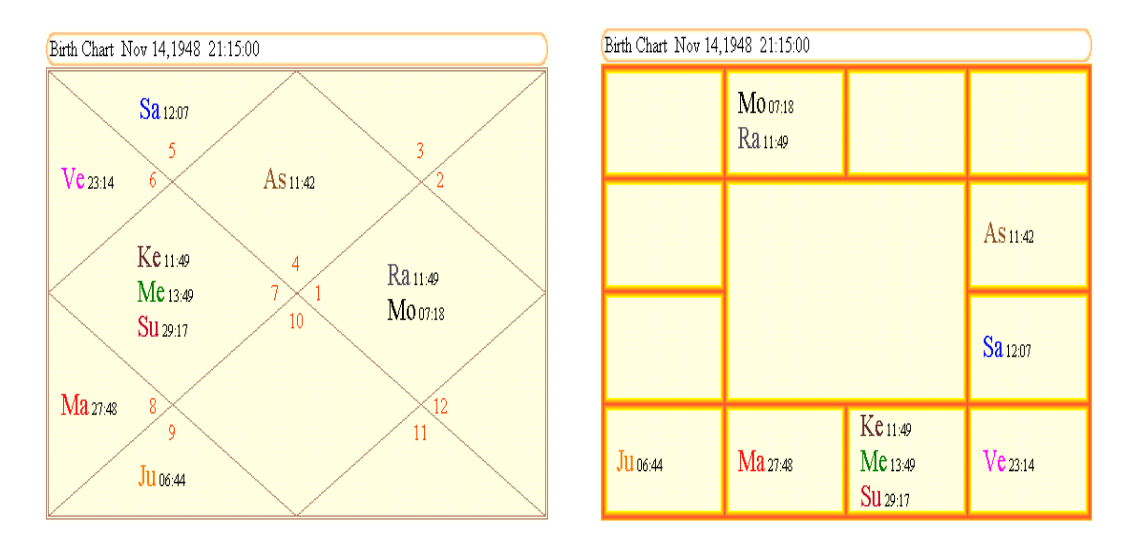

#### The North Indian Style Chart The South Indian Style Chart

The second, South Indian style is drawn using squares for each house. In this kind of Chart, the signs have fixed positions. The second square from the left in the top row is always Aries (Mesha), the one on the right of that is Taurus (Vrisha) and the rest follows in a clockwise order. The Ascendant is indicated either by a diagonal line or by the symbol "As". From the square (house) where the Ascendant is located, all the other houses follow in clockwise order. Often there is no sign or house number indicated in the South Indian style chart.

#### Fonts Option

This option allows you to decide in which font you want to view the System, Graha, Rashi, English, Print and English Print Fonts and the respective font sizes of the same.

<span id="page-12-0"></span>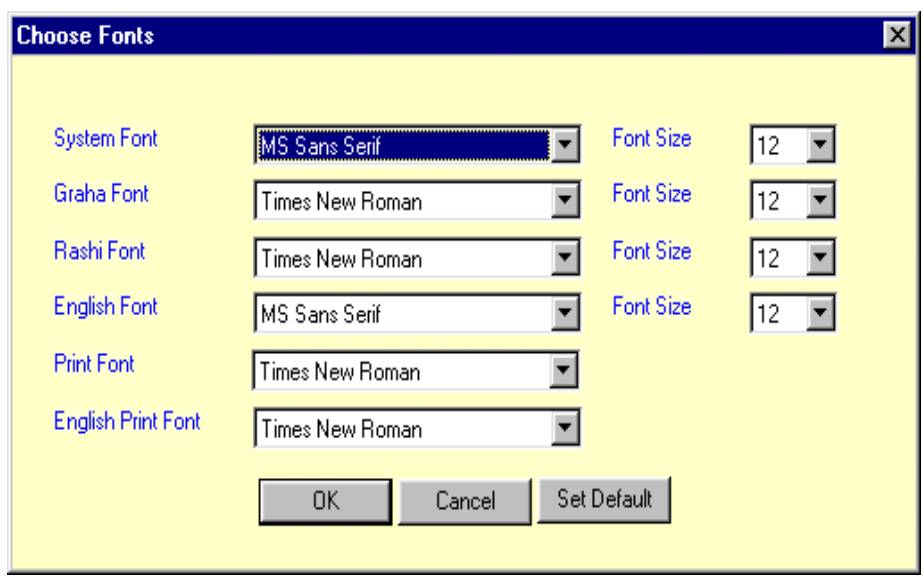

#### Calculation Options

The Calculations Option in the Options menu allows you to choose whether you want the Hindu filter to be used in calculating your muhurta or not. This means specifying whether the typically Hindu considerations are to be or not to be taken into account in your case.

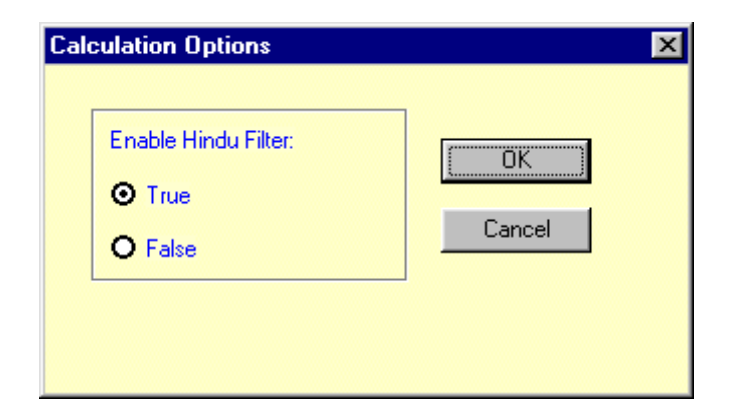

- · Adhik Maas
- · Kshaya Maas
- · Adhik Tithi
- · Kshaya Tithi
- · Shraadh Paksha
- · Holashtak
- · Mal Maas
- · Dev Shayan Period
- · InAuspicious Tithis
- · Lagna Nature (Char, Sthira & Dwi-Swabhav Lagnas)
- · Navamsha Nature (Char, Sthira & Dwi-Swabhav Navamashas)
- · Inauspicious placement of Sun & Moon from Birth Rashi
- · Jupiter & Venus combustion (Asta Graha)
- · Daghdha Nakshatra
- · Shunya Tithis·
- · Shunya Nakshatras
- · Shunya Lagnas
- · Dagdha Lagna
- · Shunya Rashi
- · Inauspicious Tithi, Nakshatra & Vaar Combinations
- · Inauspicious Tithis
- · Panchaka Period
- · Bhadra Period (Swarg Lok Bhadra, Paatal Lok Bhadra, Mrityu Lok Bhadra)
- · Rahu Kaal
- · Aboojh Marriage Muhurtas

## <span id="page-14-0"></span>Help Menu

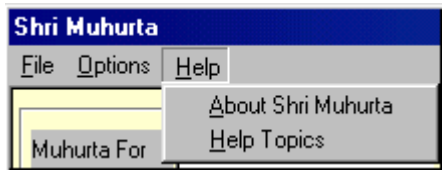

#### About Shri Muhurta

This gives the information about the current version and the developers of the software.

#### Help Topics

This leads you to the Online Help.

<span id="page-15-0"></span>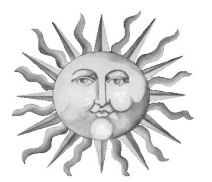

## Chapter 4 : Creating a Muhurta

The first time you run the program , you will see a screen like this:

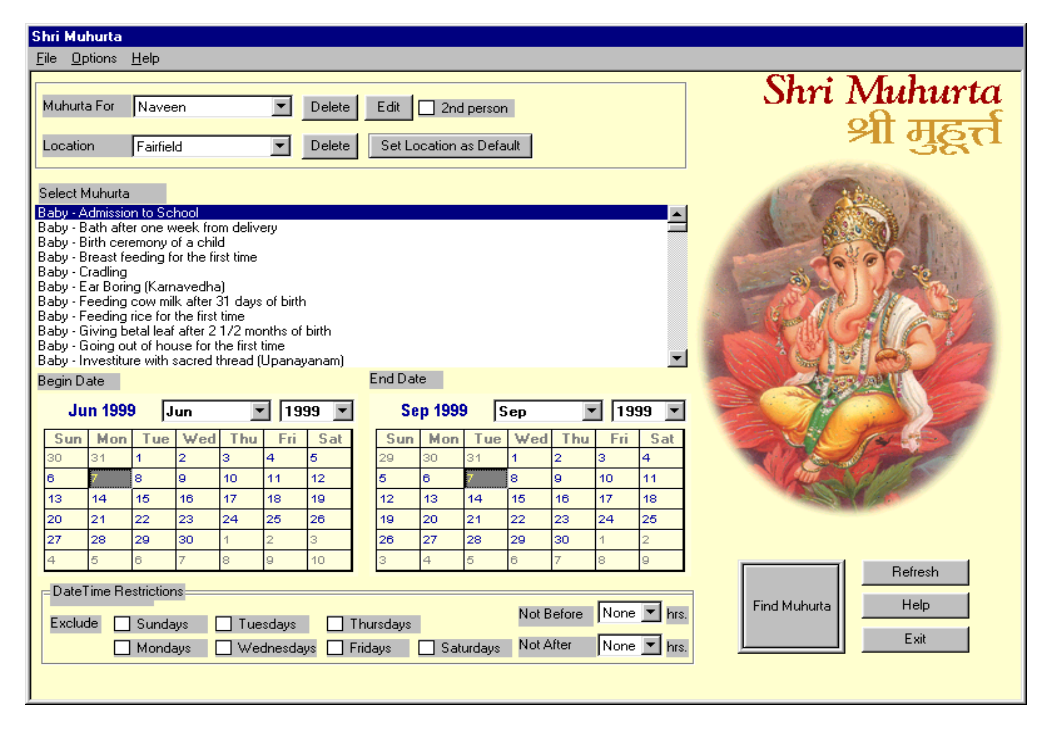

For the election of any Muhurta, there are some basic requirements. The Muhurta is always elected for a particular person and for a particular location. Then it is to be elected within some specific time limit like a week, a month or a year etc. All these have to be selected before the process of electing the Muhurta can start. These selections have to be made within the screen.

<span id="page-16-0"></span>For example, we want to find a Muhurta for a man named Radhe Shyam, born in LA, CA on June  $4<sup>th</sup>$ , 1974. The Muhurta is for purchasing a vehicle, say a car, between July  $1^{st}$ , 1999 to Sep  $1^{st}$ , 1999 in Beverly Hills.

### 1. Birth Data Entry

You have to enter the birth information of the person for whom the Muhurta is to be found. For this, you click on the Add New User button in the File menu.

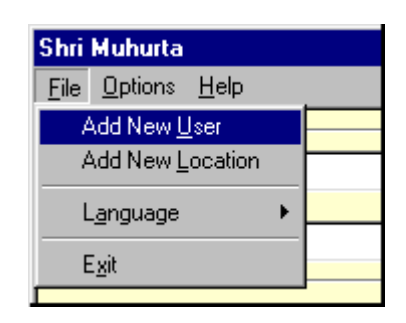

Then, you will see a window like this.

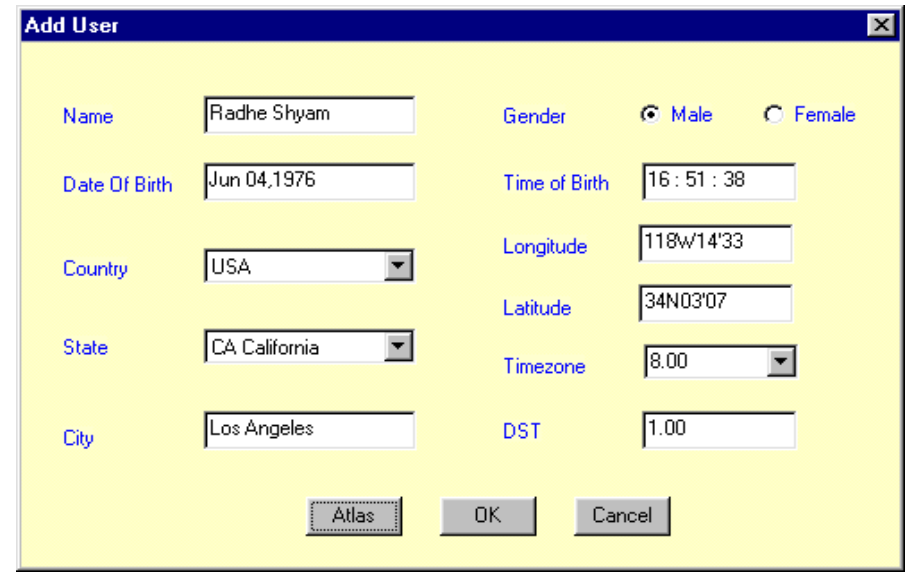

By default, the cursor will be blinking in the Name field, and the program is ready for you to type in the name. To move to the next field press TAB or click on the next field with the mouse, whatever is easier for you. If you press TAB to move to the next field, you will see that whatever text there is will be highlighted. If you press any character key this character will replace the entire area that is highlighted. If you do not want to replace it but just edit it, touch any of the arrow keys and the text will go back to normal. To walk through the different fields press TAB to go forward and SHIFT-TAB to go backward.

#### Gender:

Click in the box that contains the right gender and proceed with TAB. It is also possible to go forth and back between Male and Female with the Left and right arrow keys.

#### Date:

The date can be entered in the format of MM DD YYYY and spaced with a / or a . For example: Jun/ 04 /1976 or Jun.04.1976 . Whichever format you use, once you move to the next field (time), the date field will automatically refresh and be formatted in the standard format.

#### Time:

It must be entered in the HH:MM:SS format. You can separate digits by any non-character symbol.

#### Country:

The country is selected from a pull down list.

#### State:

The state is selected from a pull down list. The state field will only appear for countries where the state information in available in the atlas. In case of USA, if you enter the state abbreviation yourself, use the standard two letter abbreviations, in capitals. For example, for California use CA.

#### City :

Simply enter the name of the city.

#### Atlas lookup

Now you have entered the basic birth information, the program requires the longitude, latitude, time zone and daylight savings/war-time correction. This additional information is supplied with the program in the form of an atlas. As the focus loses from the city field, the atlas lookup is automatically called.

If the city and state you specified are correct and unambiguous, then the time zone, daylight saving, longitude and latitude will be looked up automatically.

The following things can happen at this time:

- The state is specified incorrectly: If the state is not recognized, you will get a message "Incorrect State or Country". You will have to enter a correct state name first.
- The city is not found in the atlas exactly as you spelled it. You will get a menu showing the cities with most similar names. From that list you can simply select the city you want.

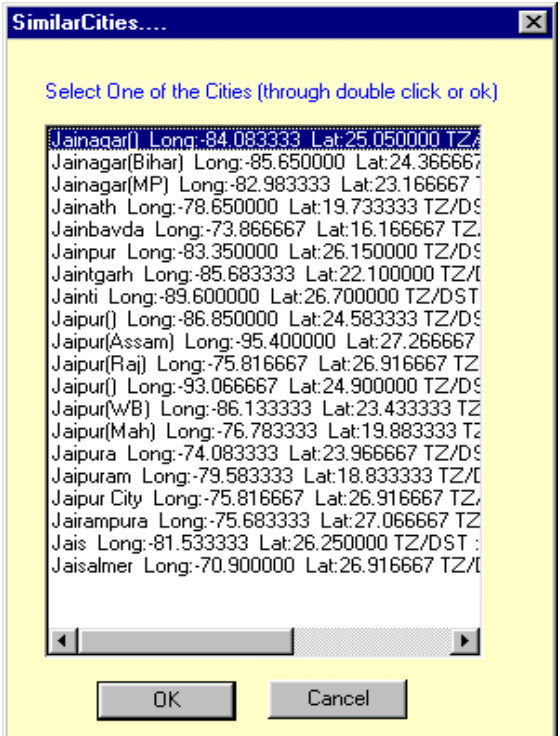

The city is found in the atlas, but there are several cities with the same spelling. Also in this case, you will get a list from which you have to select the correct one.

After this you are required to save this birth data to a file. All the charts will be saved in the UrCharts folder. After you save the birth data of the person, it will automatically appear in the list.

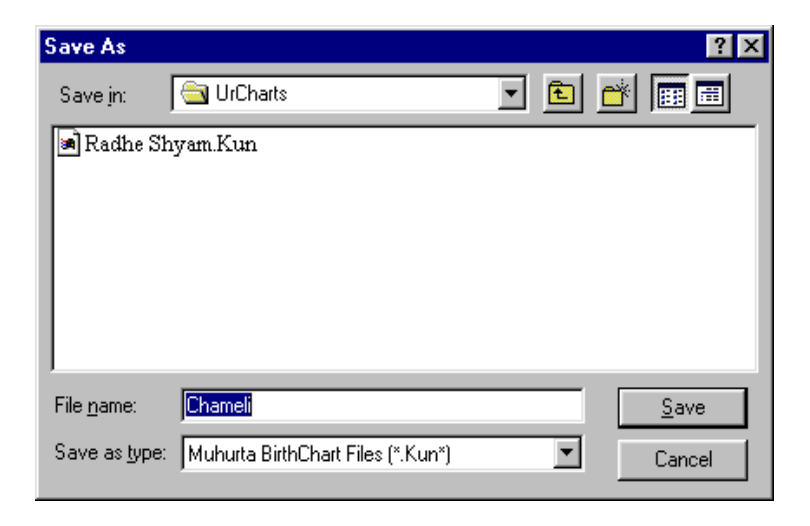

The next time when you want to find a Muhurta for a person for whom you have already found a Muhurta and saved his data, you can select that person from the list. You don't have to feed in his birth data again.

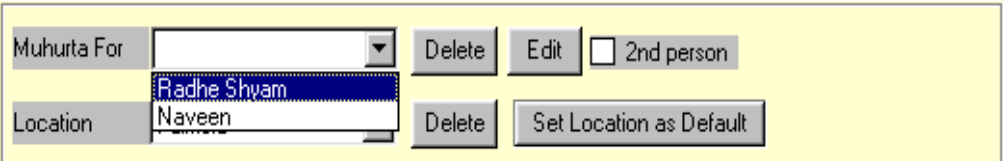

### <span id="page-20-0"></span>2. Entering the Muhurta Location

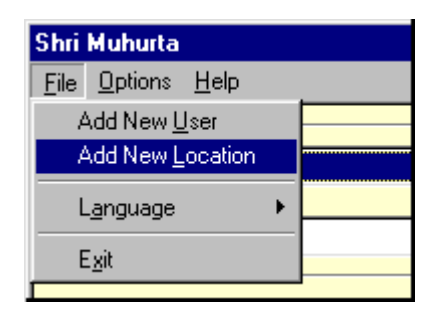

This is the place at which the Muhurta action is to be performed. For every location, the Muhurta date and time will be different. For instance, if you want to purchase a piece of land in Hawaii, then you have to select Location as Hawaii. Or, if you want to marry in Los Angeles, then you have to select the location as Los Angeles.

Then, you would see a window like this:

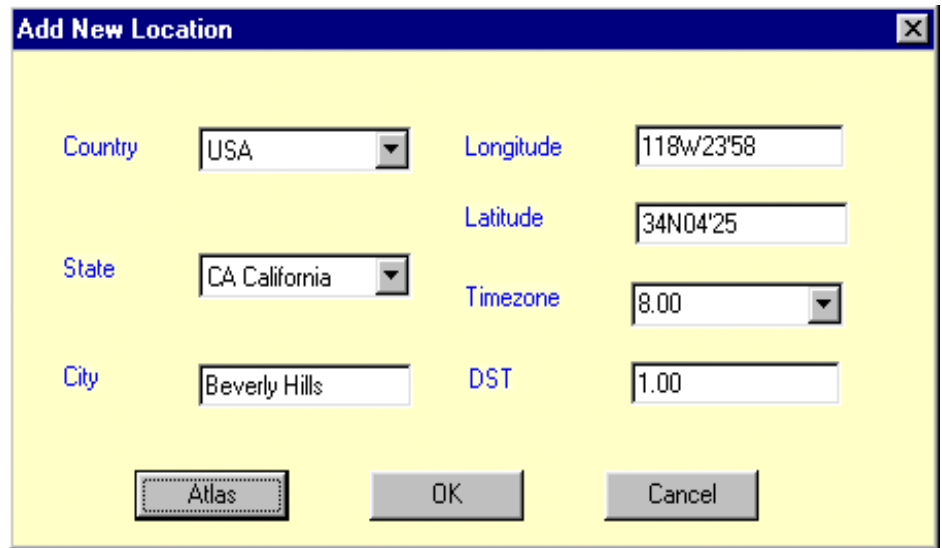

You can save the location for future use through this window which pops up as soon as you click on OK. Click Save to store it permanently in the list.

<span id="page-21-0"></span>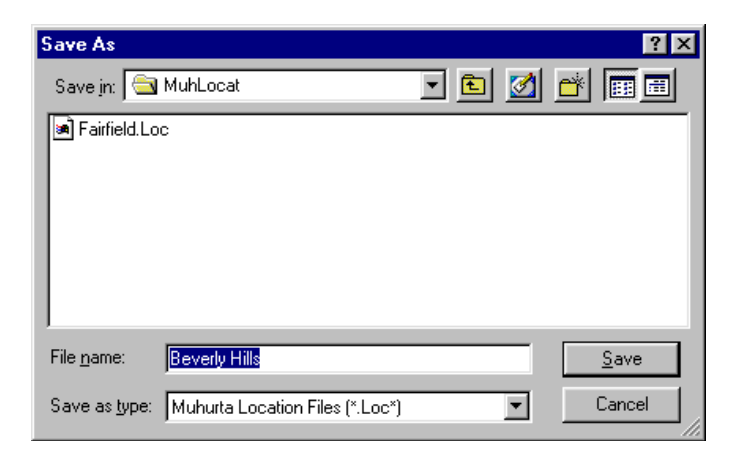

The next time, if you want to find the Muhurta at the same location, you can just select it from the list.

## 3. Selecting the Muhurta

You can select the action for which you want to cast a Muhurta from the list. For selecting any action, just click on it once. If what you want to do is not in the visible portion of the list, you can scroll up or down. For instance, if you want a Muhurta for Marriage, then just scroll down to the Marriage, part through the scroll bar on the right of the window, and then click on Marriage-Arranged Marriage. The list is sorted in the alphabetical order. The different categories in which Muhurtas have been grouped are given underneath in an alphabetical order.

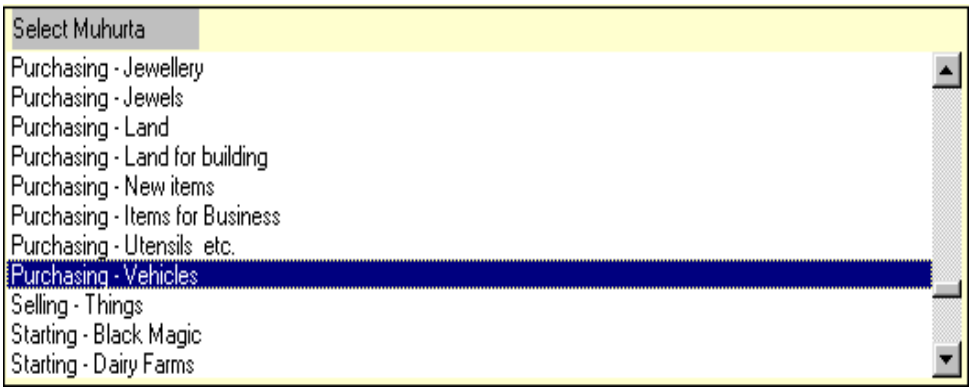

<span id="page-22-0"></span>Baby Business Construction Dealing Education Farming Griha Pravesh (Entering a house for the first time) Journeys Manufacturing Marriage Medical Misc. Official Pregnancy Purchasing Selling Starting Using Wearing

## 4. Begin Date

This is the date since when a Muhurta is required. This, together with the End date specifies the range of dates within which a Muhurta is required. For instance, if you want a Muhurta between July 1, 1999 to Sep 1, 1999, then you have to select July 1, 1999 in the Begin Date. You can select any year, month and date.

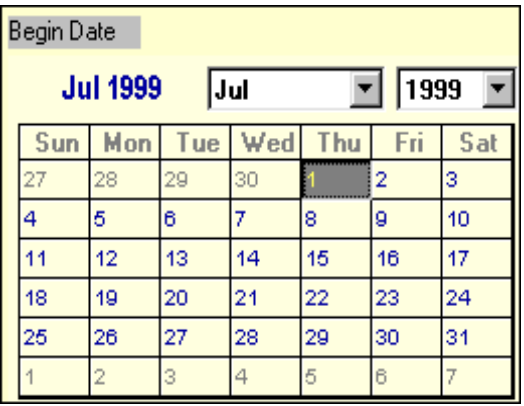

## <span id="page-23-0"></span>5. End Date

This is the ending date till when a Muhurta is required. This, together with the Begin date specifies the range of dates within which a Muhurta is required. For instance, if you want a Muhurta from July 1, 1999 to Sep 1, 1999, then you have to select Sep 1, 1999 in the End Date.

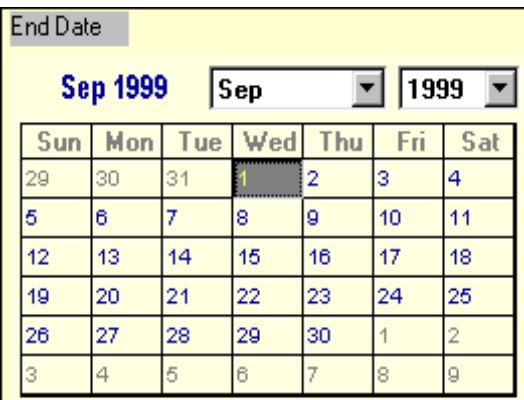

## 6. Date/Time Restrictions

If you want to exclude any particular weekday or any particular hours in finding a Muhurta, then you can do so here. Generally, for selecting the best Muhurta, all the dates and all the times within those dates are checked for their auspiciousness. But you can apply some restrictions if you are sure that you don't want to perform a work on some specific weekday. In our case, we will assume that we can buy a car on all days of the week. Also, we would choose to buy it between 11 am and 6 p.m.

There are two types of restrictions.

- a) Days Restrictions : Exclude days
- b) Time Restrictions : Not before / Not After

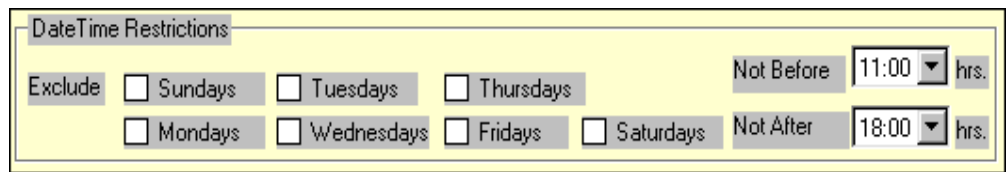

#### Exclude Days

When any particular weekday has to be avoided in selection of the Muhurta, it can be done by clicking in the square check box that is displayed just before the name of the weekday in the Selection Screen. For instance, in the present case, we will not check any of the boxes from Sunday to Saturday.

#### Not Before / Not After

When the Muhurta action to be performed has to be after certain hours then it can be chosen by clicking on the down arrow button to the right of Not Before. For example, the work has to be performed after 11:00 a.m.. Then Click next to Not Before. A list will be displayed with hours ranging from None to 23:00 hrs. Then click on 11:00. Now all the time ranges before 11:00 a.m. will be excluded.

In the same way, when the work has to be performed before certain hours, say 6 p.m., then select the hours, 6pm (18:00) hours in this case, from the list next to Not After.

Select None if you have selected some hours, and now you want to de-select your choice.

Usually, when you want a perfect Muhurta, then its better not to apply any restrictions. But then, it takes a lot of time. So, when you are sure that you don't want to fly on Friday or you wont be able to file an official application at 2:00 am in the morning, then its better to exclude these, which will help the program to find the Muhurta quicker for you.

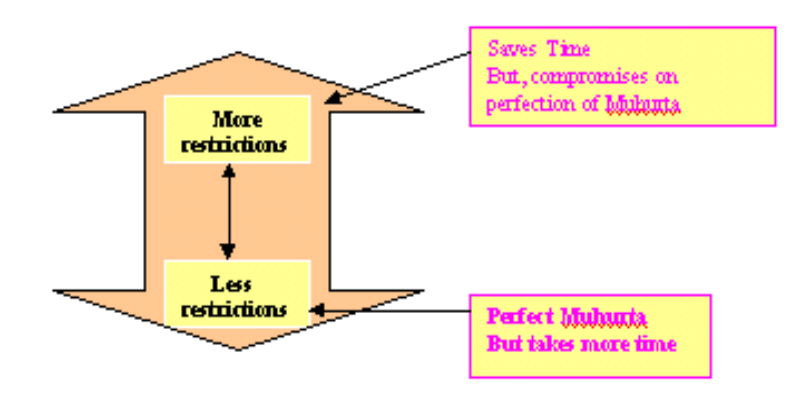

## 7. Start Muhurta search

After you are done with all the selections, click on the button Find Muhurta to start the procedure of finding the best Muhurta. There are three buttons on this screen that have not been explained yet:

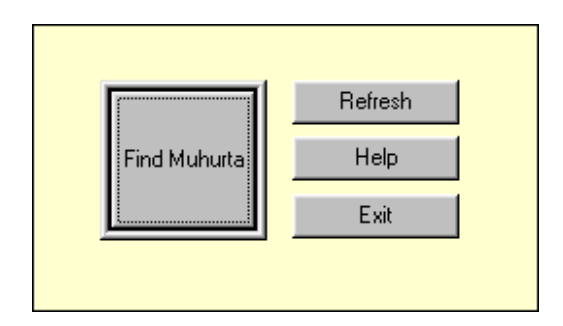

#### Refresh

It sets all the settings to default (as they were originally) once again. For instance, if you have selected the begin date to be one month from the current date, and then you click on refresh, the begin date will be set to the current date that is the default date.

#### Help

This button leads you to the Online Manual.

#### Exit

This button will lead you out of the program.

## 8. After Searching the Muhurta

You will now see a window that shows the dates and times being processed on. After that, the best date will be processed on to calculate detailed auspiciousness report on a minute by minute basis. At this time, you will see what percentage of the work has been completed and how much longer will take. Once this process is complete, you will see the Muhurtas that the software has selected for you.

In case there is no auspicious muhurta during the period specified by you, a window will appear advising you of this and asking you to increase the span or change the limits of the restrictions provided by you.

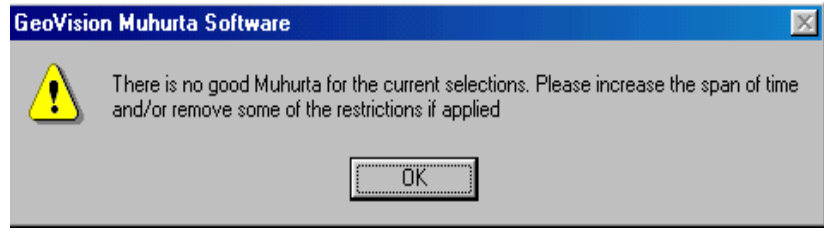

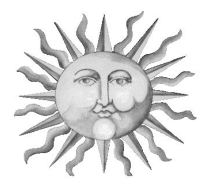

## Chapter 5 : Viewing the Muhurta Search Results

The computer evaluates all the dates and times between begin date and end date for their auspiciousness. It checks for all the of Panchanga elements relevant for the Muhurta action like Tithi, Karana, the blemishes and their neutralization, the AshtakaVarga of the relevant planets and houses, the combination Yogas formed on the basis of combination of some Tithis, Nakshatras and weekdays, the planetary positions and combinations in the Muhurta chart and numerous number of other factors. After all the dates and their times are evaluated, the best dates are sorted based on the level of their auspiciousness and displayed in the Dates List. By default, the best date is selected and its best times are displayed in the Times List in a sorted basis. By default, the best time range is selected and its Panchanga data and the auspicious and inauspicious combinations are displayed underneath and its Muhurta chart and the Muhurta navamsha is displayed on the right. So, in our case, this is what you will see.

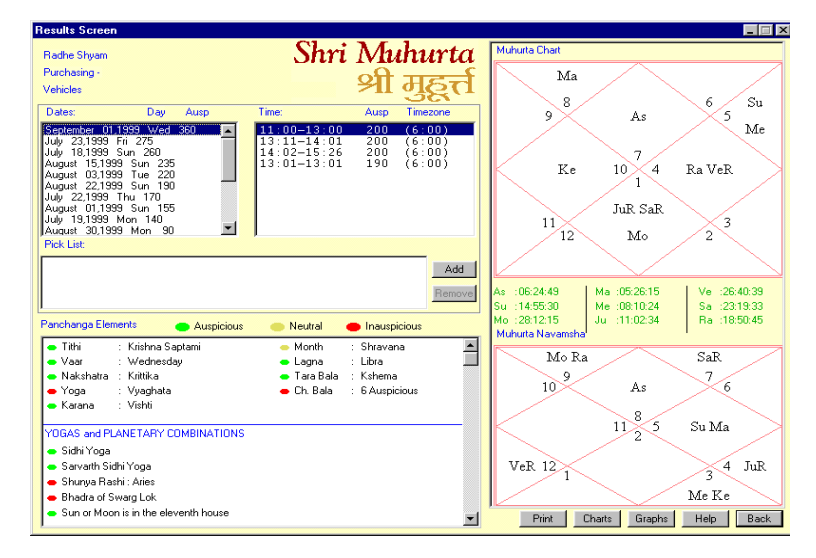

#### Dates List

This is the list of Muhurtas, i.e. this is the list of the best dates on which the desired action should be performed. It contains the dates, their maximum auspiciousness and their minimum auspiciousness. Maximum auspiciousness is the highest auspiciousness of the day at some time within the day. Usually, all the times of the day don't carry the same amount of auspiciousness. Some times are more auspicious than the others. Minimum auspiciousness means this is the least amount of auspiciousness that existed during the day at some point of time. Usually, we are not concerned with it. The list is sorted on maximum auspiciousness. The topmost date is the most auspicious and the auspiciousness goes on reducing as you go down the list. In our case, September 1st. is the topmost date. So, it is the most auspicious Muhurta, i.e. Radhe Shyam should go for buying his car on the 1st of September, 1999. Its maximum auspiciousness is 360 points.

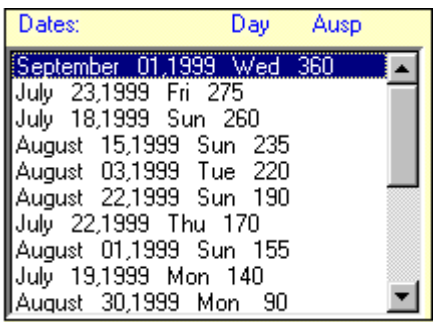

#### Times List

These are the times of the selected date. The time is given as a range (the starting time and the ending time). Like, 11.00 to 13.00 or 13.11 to 14.01 in

this case. It means that the auspiciousness remains the same within that time range. Also, the same planetary conditions and Panchanga data exist in a single time range. To the right is the auspiciousness of that time range. The Muhurta is not a particular point of time but a span of time within which you can perform the work. The level of auspiciousness is displayed right at front of the time range.

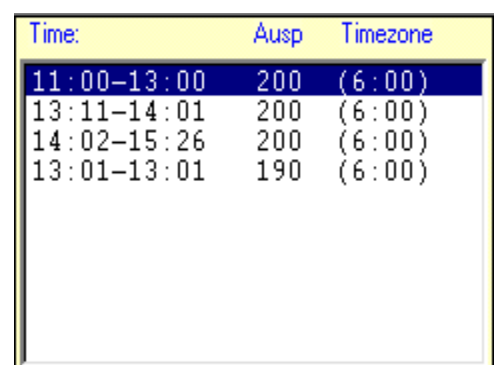

In this list that you see, the first Muhurta is from 11.00 to 13.00. Its auspiciousness is 200 points. Then, the second range is from 13.11 to 14.01. Its auspiciousness is also 200 points. But, even though these two ranges are having 200 points, they are grouped differently because some or the other astronomical or astrological phenomena differ between these two. Generally, you can perform your work in any of these time ranges after checking out for their auspiciousness. Now, here we can see that the first range is 2 hours and the second one is 50 minutes. So, for purchasing a car, Radhe Shyam would generally prefer the first range as both of them are carrying 200 points. If you want to see the planetary details of the second time range (13.11 to 14.01), then you can click on that and the relevant details would be updated for this time range.

#### Selected Date

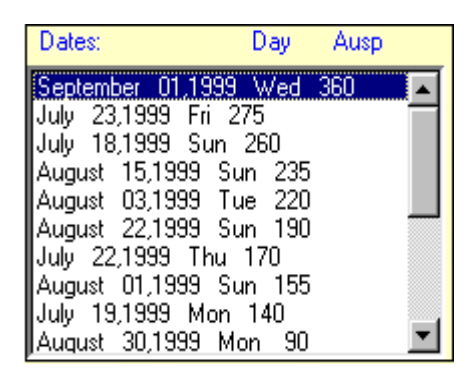

This is the Muhurta, i.e. when you see this screen for the first time, then whatever date is the selected date is the Muhurta date. In this case, Sep 1,1999, which is at the top of the list is the selected date. This list is sorted on Maximum auspiciousness. So, the date displayed at the top is the most auspicious. So, by default, in the beginning, the most auspicious date at the top is selected. So, Sep 1, 1999 is the Muhurta date in this case. That means that Sep 1,1999 is the most auspicious date when the work should be performed. The second most auspicious is Aug 24 and so on. The time ranges, Muhurta chart, Muhurta navamsha, Panchang details, graph etc. that you see, all belong to the selected date. So, if you want to see the time ranges of a different date in the date list, then you can select any date just by single-clicking on it. It will then calculate the auspiciousness of that date on a minute to minute basis and

in a few minutes will show you the time ranges, Muhurta chart and navamsha, and the Panchang details of that date and the selected time range within that date.

#### Selected Time

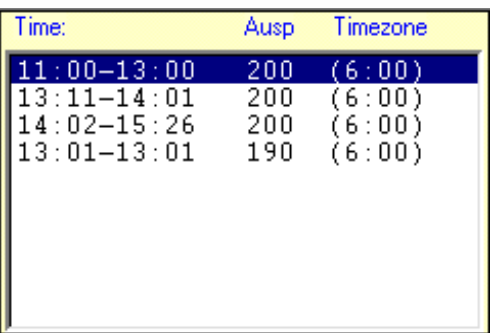

The time range that is having a blue background is the selected time. The Muhurta Chart that is displayed is of the selected date and the selected time. The Muhurta navamsha that is displayed is not always the same for the time range. Only the Lagna is the same for a particular time range. The Muhurta Navamsha is the same for a particular time range only when it is significant in the Muhurta. The time range basically means that the Panchanga data that is displayed belongs to this time range. And the Muhurta Chart that is on the right side also belongs to this time range. That is, it did not change within this time frame. When you take a printout, all the Panchanga data and the auspicious and inauspicious combinations that exist for this time range will be printed. That is, the printout belongs to this selected date and selected time range.

#### Muhurta Chart

The Muhurta chart is the representation of the planetary positions present at the time of Muhurta (the given date and time) in a specific format. It has 12 houses, 12 different rashis (signs from Aries to Pisces), and 9 grahas (Sun to Ketu). Each house contains a rashi. Each planet is placed in any one of the 12 houses and is auspicious or inauspicious according to its house position and rashi present in that house and thousands of other factors and combinations. All the houses, rashis and planets have different categories. Each house represents different areas of life. There are hundreds of further subdivisions in the chart. The total number of different factors and possibilities is somewhere near the total number of atoms in the whole Universe.

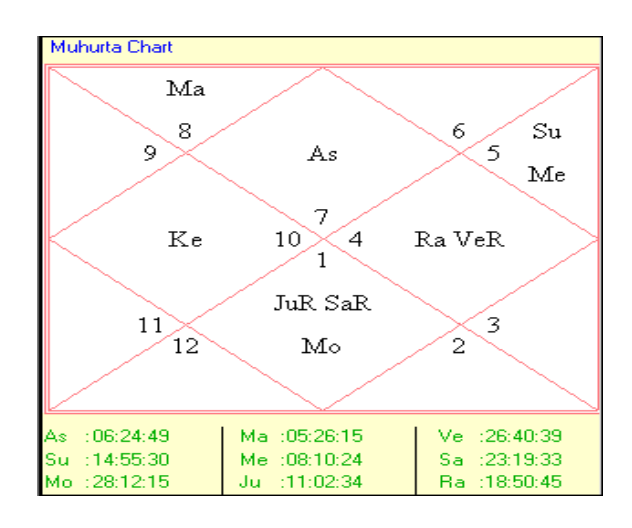

#### Muhurta Navamsha

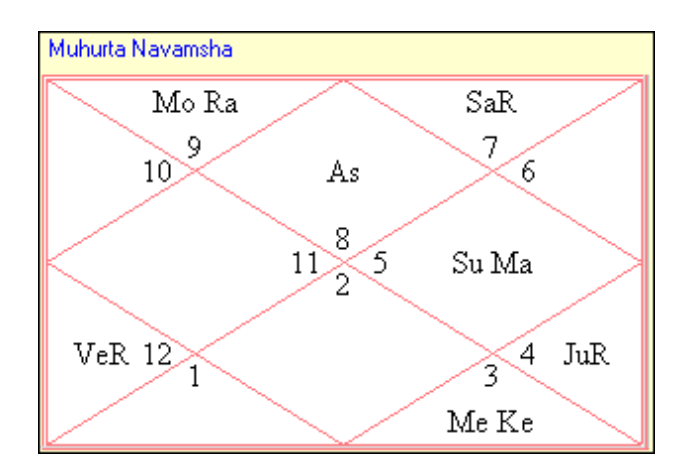

The Muhurta Navamsha is the Navamsha calculated for the Muhurta chart. (The Navamsha is one of the 15 divisional charts).

#### Panchanga data

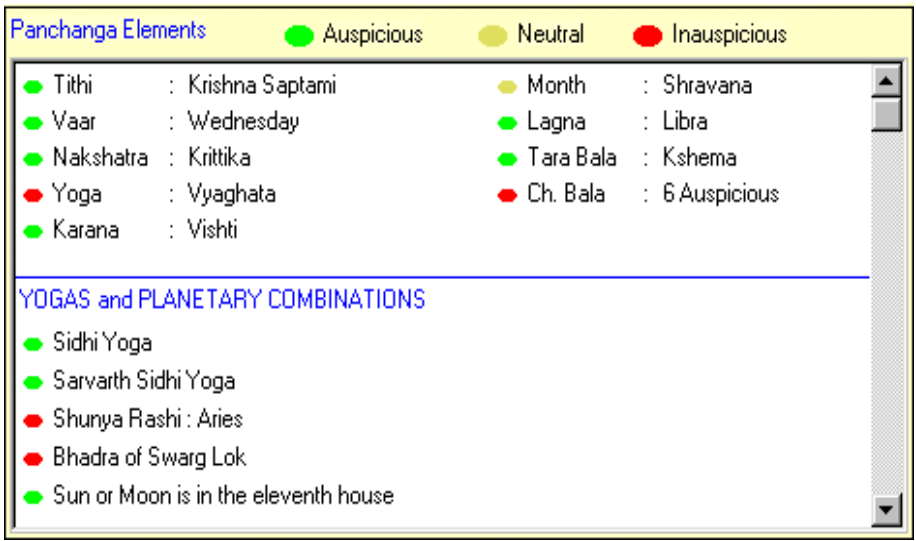

This contains the Panchanga data that exists on the selected date and the selected time. It contains the tithi, day, nakshatra, karana, yoga, combination yogas, ashtakavarga totals, planetary positions and combinations existing on that date and time range in the Muhurta chart and Muhurta navamsha, blemishes if existing, blemish removal yogas, the strength and auspiciousness of the significator houses, significator planets, the lagna and the lagna lord etc.

In the present case, the Month is Sravana and it is neutral to the Muhurta, i.e. its neither auspicious for the Muhurta nor inauspicious. Tarabala which is Kshema is auspicious. Lagna which is Libra is inauspicious. Then, there are excellent Yogas like Sidhhi Yoga and Sarvarth Sidhhi Yoga forming which are very auspicious. It is very interesting to note that no Muhurta is completely auspicious or completely inauspicious. There are always some elements that are auspicious and some inauspicious. What is really important in finding a Muhurta is that how many elements are auspicious, and what weightage is attached to them. It is also to be kept in mind that the major inauspicious elements are to be avoided. All this is taken care of by the program. So, don't worry when you see a red spot out there. You can be sure that the software knows this, and is still recommending this Muhurta because it is much better than the other ones.

<span id="page-33-0"></span>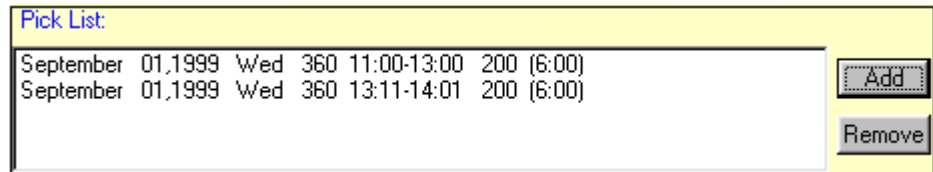

The PickList facilitates the comparison of 2 or more charts. The chart which has to be compared has to be added to the PickList by clicking on Add To PickList. After the charts are selected in the PickList, 'charts button' can be clicked to see all the selected Muhurta Charts at a time in a different screen.

#### Add To PickList

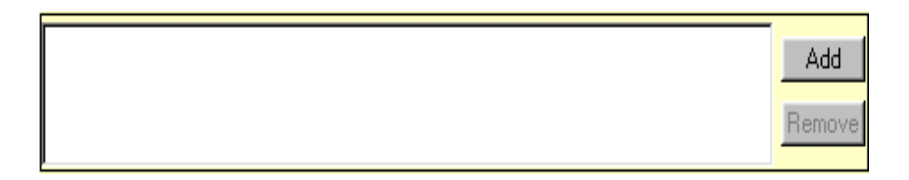

It adds the Muhurta chart of the selected date and time range in the PickList. At a maximum, you can add 8 Muhurta charts in the list. That implies that at a time you can compare maximum 8 charts.

To add any time range to the PickList, just select it by clicking on it and then click on Add To PickList. To select more than one, just repeat the process with a different time range.

#### Remove Button

Clicking on this button removes the current selection from the PickList. The removed date and time is then no longer available for comparison. This is useful when either you have added any time range in the PickList by mistake, or wanted to compare it earlier and now have changed your mind, or have already compared it and now want to make new selections.

Tip: You can remove an item from the PickList even by double-clicking on it.

#### <span id="page-34-0"></span>Back button

Clicking on Back takes the control to one screen back. It takes the control to the last screen from which the current screen was opened. So, when you click on Back from the Results Screen, then you go back to the first screen, the Selection Screen.

#### Charts Button

It opens another screen with all the horoscopes selected in the PickList. This facilitates comparison of the all the horoscopes at a time.

#### Graphs Button

It takes you to another screen, Graphs screen, where you can view the auspiciousness of the different time ranges of the selected date graphically.

#### Advanced results screens

#### Graphs Screen

This screen shows the graphical representation of all the times of the selected date. The x-axis represents the hours and the y-axis represents the auspiciousness. The longer the green bar, the more auspicious the Muhurta is. As we have seen earlier, the Panchanga elements (Tithi, Nakshatra etc.) change during the day. All these Panchanga elements that change during the day within the time periods that you have specified, are shown in the form of colorful lines. The lines are shown corresponding to the times changing. The Panchanga elements changing times are shown below in the form of tables. The Lagna is represented in red, the Nakshatra in deep blue and so on. For instance, in our case, the Lagna Libra (the seventh Lagna) depicted as a Red line ends somewhere after 13 hours. The eighth Lagna starts there. And, in the bottom left corner of the screen, you can see that the ending time of the Lagnas are given. So, we can see that Lagna Libra ends at 13.01 hours and so on. In the same way, the 2nd Nakshatra is shown in blue line as ending in the middle of 8 to 9 hours. And, at the bottom of the screen under the heading Panchanga (ending time), we can see that the  $2<sup>nd</sup>$  Nakshatra's name is Bharani and it ends at 8.25 hours. While displaying these Panchanga elements, only those ones are acturatly

taken, which lie within the time frame that you had selected in the beginning, like in our case, between 11:00 hours to 18:00 hours in our case. The sunrise and sunset are also represented graphically in the form of colorful lines.

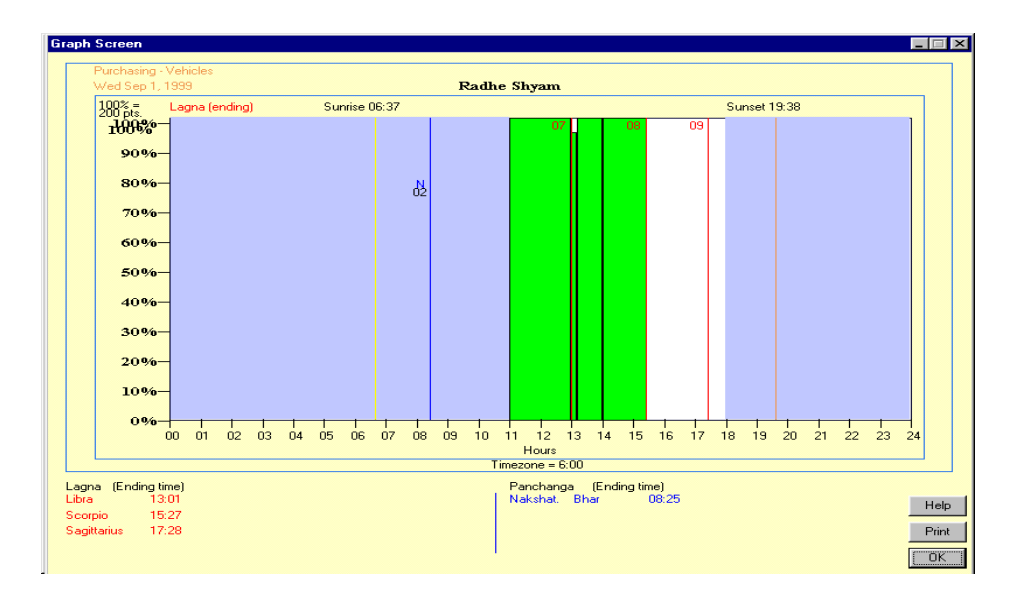

Usually, in addition to looking for the tallest green bar, it is also advisable to look for the width of the bar (the wider the bar is, the longer the duration of the Muhurta is) when the Muhurta action you want to perform has a lot of interrelated activities and all the activities can not be performed in a very short span of time. For instance, if a time range of 5 minutes is having 90 points of auspiciousness, and another time range of 60 minutes has auspiciousness as 80 points, then you might like to choose the later if say you are going for purchasing a car, as it is a sequence of related activities and no particular activity in isolation can be termed as purchasing a car. On the other hand, if you have cast a Muhurta for wearing a necklace, then you might go in for the former one, because putting on a necklace does not take long. If you want to figure out why is a particular time range having more points than the other, than you might go back on the results screen and click on that particular time range in the Times List and then look for the Panchanga data and the Muhurta chart.

<span id="page-36-0"></span>Abbrevations

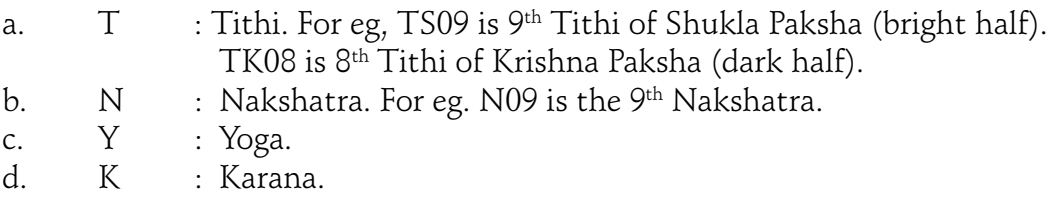

Print button It prints the graph on paper.

Back button It takes you back to the Results screen.

Help button Click on Help to see online help.

#### Charts/Comparison Screen

This screen displays all the charts, that have been selected in the PickList. The Date and Time for which the chart is shown is also displayed above the charts. This facilitates the comparison of the auspiciousness of the Muhurta charts of different dates and times by a knowledgeable person.

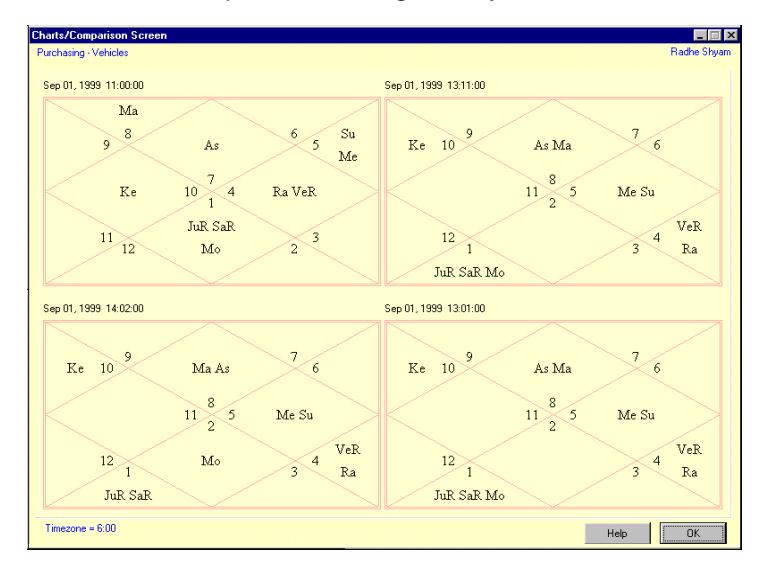

<span id="page-37-0"></span>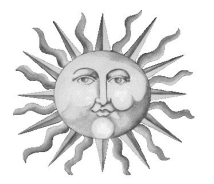

## Chapter 6 : Printing a Muhurta

You can take a printout of the selected Muhurta. The printout is of two types.

- a) Muhurta chart and astronomical Details.
- b) Auspiciousness details of the Muhurta

You can take both these printouts by clicking on the 'print' button in the Results Screen.

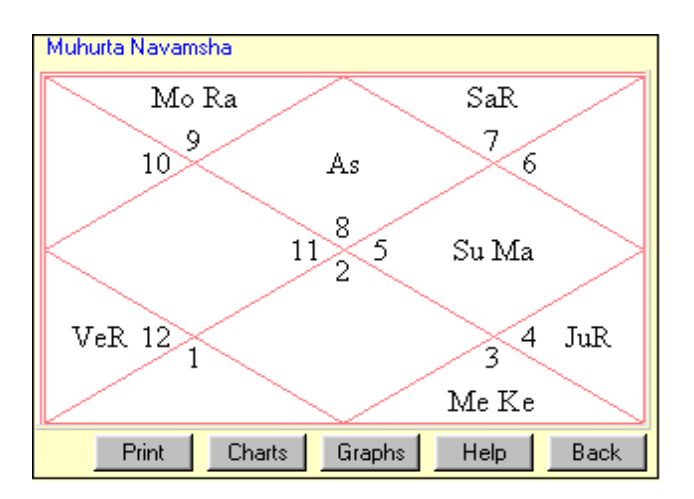

The printouts that you will get will be for the selected date and time, i.e. the Muhurta chart, the astronomical phenomena, the auspiciousness details etc. will belong to the currently selected date and time.

#### Auspiciousness Graph

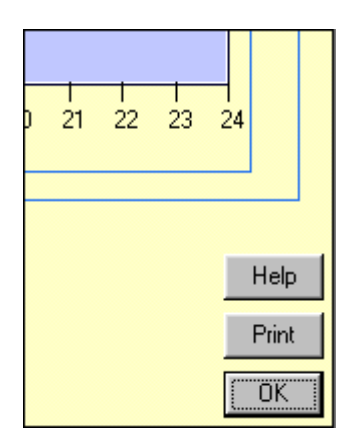

You can print the auspiciousness graph by clicking on the 'button' on the Graphs screen. The graph will be for the selected date. The selected time doesn't matter in the graph printout because all the auspicious times will be shown in the graph regardless of which one is selected.

<span id="page-39-0"></span>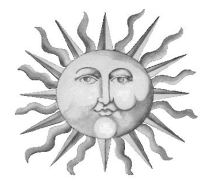

## Appendix 1: Step by step guide to find the best Muhurta

- 1) Enter the Birth Data of the person for whom the Muhurta is to be selected. On Screen 1 click on 'Add New User' in the File Menu. Alternatively, if you have already found a Muhurta for that person before, and entered in his/her data, and saved it, then you don't need to feed in the birth data of that person again. You can select it from the list of the persons. The birth data of that person will be taken automatically.
- 2) Choose the location where the event is to take place. Click on 'Add new Location' in the File Menu to do that or select from the list.
- 3) Select the event/activity for which Muhurta is to be selected. The list is given on the left side of Screen1.
- 4) Choose the Begin Date.
- 5) Choose the End Date.
- 6) If you want to avoid some specific weekdays, then check the boxes next to the weekdays at the bottom of the screen. The checked weekdays would not be considered for calculating the Muhurta.
- 7) If you want the Muhurta to be cast only after given hours and only before given hours, then you can select so from the list boxes at the bottom of the screen. For instance, if you are sure that you don't want to marry before, say, 8:00 o'clock in the morning, then you can select 8

in the 'Not earlier Than' list. Similarly, if you are sure that you won't get your child admitted in school after 18:00 o'clock, then you can select 18 in the 'Not Later Than' list.

- 8) If some wrong data has been entered or selected, any of the above processes can be repeated. If you want all of the options to be set to default, click 'Refresh Button'.
- 9) Click on 'Find Muhurta Button' to proceed to the next screen. The best dates and times will be calculated as the dates and times on which the processing is going on will be shown on the screen for a while. The next screen will be shown when the processing is complete. The approx. time taken will be somewhere between 5 minutes to 20 minutes depending on the difference in the no. of days between the Begin date and the End date that has been selected. The lesser the difference between the End date and Begin date, the lesser time its going to take. And the more the day and time restrictions applied, the lesser time it is going to take.
- 10) Results screen appears now. There is a 'Dates List' in which the most auspicious dates are given sorted according to their auspiciousness. The date which is at the top is the most auspicious date to perform the work. That is, it is the most auspicious Muhurta date.
- 11) The 'Times List' contains the times for that particular date which is selected in the date list. Initially, when you see this screen for the first time, the best date which is at the top will be selected by default. So, all the times that you see in the Time List are of the best date. The times will also be sorted on maximum auspiciousness. The times are in ranges. For instance, from 8:10 hours to 9:50 hours. This means that the auspiciousness for that time range is the same, and the planetary and Panchanga details for the given time range are the same. Only the Muhurta Navamsha and the planetary degrees may vary, if they are not of relevant significance. Initially, the best time of the best date will be selected by default.
- 12) The Muhurta Chart that is shown is for the particular date and particular time range which is currently selected.
- 13) The Muhurta navamsha shown is for the beginning of the Time Range selected. It doesn't remain the same for the total time range. It remains the same for the time range only when it is significant in choosing of the Muhurta. This is because, when the Muhurta Navamsha has a significant role in the auspiciousness of some of the Muhurtas, then it will lead to a change in the auspiciousness in between the time range, which is not possible because one single time range is supposed to have the same auspiciousness. Similarly, when it doesn't effect the auspiciousness at all, then there would be no effect on the auspiciousness within a time range which contain many Muhurta\_Navamshas. When the Muhurta Navamsha is insignificant for the Muhurta, it is no use separating the time ranges over every 5 to 15 minutes(Muhurta Navamsha).
- 14) Panchanga data contains the data for the selected date and selected time. A green ellipse denotes that this particular element is auspicious for the work to be performed. Yellow denotes that its neutral. And Red means inauspicious. The second list is scrollable.
- 15) Click on print if you want to take a printout. The printout contains all the Panchanga details, with the Muhurta Chart and the Muhurta Navamsha, the Birth Chart of the native, the auspicious and inauspicious combinations present. The printout will contain the details for the selected date and the selected time range.
- 16) For comparing the Muhurta charts of different dates and times yourself, you can click on 'Add to PickList' to add the currently selected date and time to the PickList.
- 17) Click on Graphs to see a graphical representation of the auspiciousness of that date. The graph will also show you the changes in the Panchanga elements like Tithi etc. if they took place within the time restrictions that you had applied in the  $1<sup>st</sup>$  Entry screen. It also shows you the tran-

sit of the planets if any and the local sunrise and sunset of the Location that you want a Muhurta for.

- 18) Click on 'Charts Button' to see multiple charts at a time for comparison.
- 19) You can see the Panchanga details and Muhurta Chart and Muhurta Navamsha of any of the time ranges by clicking on it in the time list.
- 20) Similarly, if you want to see the best time ranges and other details of the other dates in the list, then click on any of the dates in the dates list. The new calculations will take around 5 minutes and then the new time ranges would be shown.
- 21) Click on 'Back button' to return to Screen1.
- 22) For choosing another Muhurta repeat the same process from point no. 1.
- 23) Click on 'Close Button' for shutting down the application.

<span id="page-43-0"></span>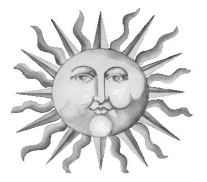

## Appendix 2: List of supported Muhurtas

#### The Shodash Samskaras

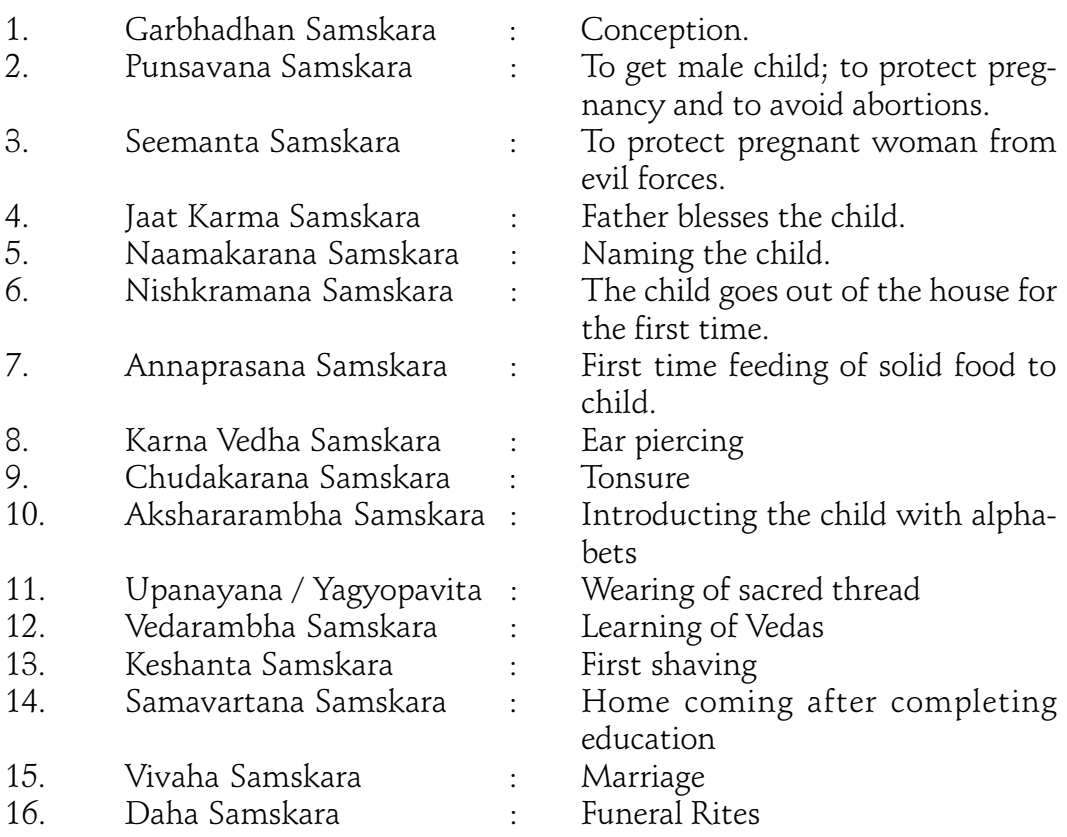

#### Muhurtas specially for females

Prathma Rajodarshana Muhurta : First apperance of menstrual excretion Taking bath after menstrual period

#### **Pregnancy**

First pregnancy/conception after marriage Garbhadhan : Conception Punsavana: Rituals to change child's sex Ceremony performed on the third month Ghati Dharan Muhurta Pregnancy diet of a woman Lying in Apartment Treatment of pregnant woman Seemantha Worship of Vishnu

#### Baby

Jaat-Karma Samskara : Birth ceremony of a child Stanapana Muhurta : Breast feeding for the first time Prasoota Snana : Taking bath after delivery Namakarna Samskara : Naming the child Dola-arohana : Cradling Jala Poojan : Worship of river, well, ponds, etc. after delivery Feeding cow milk after 31 days of birth Giving betal leaf after 2-1/2 months of birth Niskramana Samskara : Going out of house for the first time Sitting on land for the first time Feeding rice for the first time Ear Boring (Karnavedha) Tonsure (Chowlam)

#### Education / Learning of

To Learn Alphabet / Learning how to write Admission to School / Commencing Education Investiture with sacred thread (Upanayanam) Learning of Astrology and Astronomy Learning of Dance and Music Learning of Grammer, Logic and Philosophy Learning of Trade, Business, Commerce

Learning of Science Learning of Medicine Learning of Vedas and Shastras Convocation (Completing studies)

#### **Marriage**

Vara-varana Muhurta : Selecting Bridegroom Kanya-varana Muhurta : Selecting Bride Mutual acceptance of Marriage Sagai Muhurta : Engagement Ceremony Swayambar (Choosing of Groom by Bride) Love Marriage Oil Anointing/Smearing Construction of Vedica (altar) / Platform Sitting on Marriage Pavillion Marriage Ceremony (Vivaha Samskara) Vadhu-pravesha Muhurta: First time entering husband's house by bride Dwiragamana Muhurta : Second time entering the husband's house by bride First time cooking by the Bride Re-Marriage

#### Grih Pravesh

Entering into a New House Entrance in Broken/Repaired/Old house Worship of Vastu Lord

#### Making of

Bed, Swing, Quilt etc. Clothes Ornaments without using jewels Clothes with Embroidery Work

#### Using things

New Bed, Swing, Quilt etc. (1st time) Items like Camphor, Sandal etc.

New Account Book New Utensils Oil for massage

#### **Wearing**

Bangles New Ornaments Red Clothes (first time) White Clothes (first time) Yellow clothes (first time) New clothes by a man New clothes by a woman New hat, crown, turban, etc. Woolen clothes Clothes woven with golden or silver thread Armour Weapons

#### **Journeys**

Short Journeys Long distance Journeys Journey by Sea Journeys by Air Journeys for business Pilgrimage

#### Medical

Begining medical treatment Dental treatment Nose treatment Surgical Operations Taking enemas Taking injections To Prepare medicines Treatment for cunsumption Treatment for epilepsy Treatment for leprosy Treatment of Veneral disease

#### **Starting**

Dairy Farms Poultry Farming Fish Farming Jewelry Work Leather Work and wearing new leather shoes Machinery Opening a Shop Putting new ship/boat into water

#### Business

Buying and Selling of cows/cattle Buying and Selling of elephants Buying and Selling of Goats, Cows etc. Buying and Selling of Horses Establishing Large-scale Business Establishing Small-scale Business Gold and Gold Ornaments Precious Stones (cutting and polishing) Selling for making profit Vehicles Selling of Things

#### Dealing in / Trading

Borrowing Money Depositing the money Depositing the Money in the Bank Lending Money Loan Giving Loan receiving Loan repayment Recovering Due Money

#### **Purchasing**

Arms Buying Cattle Buying House Buying Sheep Items for Business Jewelry Jewels Land Land for building New items Utensils, etc. Vehicles

#### **Official**

Appointment on a new post/Career Joining Government Service Coronation Democratric rule Electing Head of the State Filing Application Filing Law Suit/Court Case Meeting with High Officials To apply for a job or Party tickets, etc. To meet the Higher Authorities

#### Construction

Boring, Swimming Pool, Lake, Well, Pond etc. Building Ships Collecting Material like bricks etc. Cutting Wood, Marble, etc. Dismantling buildings Establishing colonies, villages etc. Fixing Door/Door Frame Foundation of Boring, Well etc.

Interior Decoration Laying Foundation Laying Pillars Making a new house Making Jain Temples, Monastery, Church Making new bridges Making New Temples Parliament, Royal/Govt Houses, Forts Repairs and maintenance of house Small water tank Tank for Aquatic Plants Tying Flowers (Vandan Mala) around house Village Assembly Water Tank etc. at Home

#### Farming

Adding Fertilizers/Manure Buying Land Collecting and Storing Cereals Crushing/Grinding Cereals Cutting Off Cereals Felling Trees General Grafting and Pruning Harvesting Lending Cereals to Fellow Farmers Planting Ploughing the Field Putting Plough on the oxen Selling Cereals Sowing Seeds in the Field Watering

#### Miscellaneous

Appeasing the Planets Doing a Havan / Oblation

Havan/Oblation for satisfaction of a deity Initiation in a Mantra Installing a Deity Investiture of Sacred Thread to get Relief Cutting Nails Shaving Make-up Washing of clothes/Giving in Laundry Coloring of clothes Eating nine types of cereals for first time Dinner of New Grains Tasting of water drawn from a new resource Destroying strongholds Division of Property Employing New Servants Final Liberation for Investiture of Sacred Thread First time Riding of an automobile or a Horse, etc. Playing Musical Instruments for the first time Forming a Library Horse Races Lotteries and Competitions Inauguration of School, Hostel, Boring, Garden. Keeping/Taming/Fostering Birds Pet Animals like Dog, Cat, Parrots etc. Pledging Making a Will Making weapons containing a hole (eg. Guns) Moving to another House Shifting from place to place Plantation of trees and plants Taking First Bath after Illness Time for expanding a sovereign Writers beginning writing Adopting a Child Seeking Escaped Prisoners

Starting Wars Starting Black Magic Physical Exercises (first time)

#### **Cremation**

Funeral Rites: when dead body is available Funeral Rites: when dead body is not available

<span id="page-52-0"></span>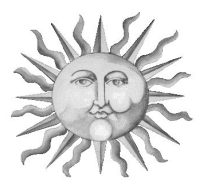

## Appendix 3: Tips and tricks

#### Why does the search take so much of time

Your software calculates the Muhurta for you after considering all these factors and many more. Now let us figure out how many calculations are done for a Marriage Muhurta in the next three months.

First of all, each day will be checked on almost each lagna. Each day is checked about 13 times a day. So, for 3 months, the software has to check it for 13 \* 90 = 1170 times approx. Then for the best day, it checks for each minute, i.e., 1440 times. So,  $1170 + 1440 = 2610$  times. Therefore, for a Muhurta of three months, the Muhurta chart and Navamsha will be drawn for 2610 times. For each time, the software checks about 100 conditions for its auspiciousness. So, the total calculations will be about  $2610 * 100 = 261,000$ . The auspiciousness of all these times will be stored in the computer and will be sorted and analyzed on different other considerations before coming out with a Muhurta for you. And, when you click on another date to find the best time ranges of any other date, then  $1440 * 100 = 144,000$  calculations will be done again. So, though it takes some time, it does not waste it. It is doing hundreds and thousands of calculations in order to find the best Muhurta for you.

#### What you can do to speed it up

When you make the specifications for finding a Muhurta, give the minimum date and time range within which you want to perform the work. For instance, if you want a Muhurta for filing an official application, then its wise enough to give the time range within the official hours, and not a 24 hour time range. In the same way, you can exclude the days on which you don't want to perform the work for sure.

#### <span id="page-53-0"></span>Miscellaneous

Clicking on the gray dates of the previous/next month changes the month automatically to the previous/next month and the date that is clicked is automatically selected. For instance, if you are presently on July 4, 1999 and you want to go on June 1, 1999 and if you see 1 in grey before the dates for July start in blue, then if you click on 1, then June 1, 1999 will automatically be selected. Same is the case when jumping to the next month.

<span id="page-54-0"></span>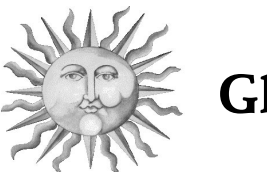

Glossary

#### Tithi :

Tithi is calculated on the basis of Lunar transits. It depends on the distance between the Sun and the Moon. When the distance between the sun and the moon is between 0 degree to 12 degrees, Tithi is said to be Prathami or first, and from 12 to 24, its Dwitiya or second and so on.

There are categorized in 2 categories. Shukla Tithi (the bright half) and Krishna Tithi (the dark half). When the moon is waxing, it is known as Shukla Paksha (half) and when its waning, its known as Krishna Paksha (half). So, when the distance between the sun and the moon is say 6 degrees and the moon is waxing, then it will be known as Shukla Prathami, i.e. first tithi of the bright half and so on.

### Day :

The weekday like Sunday, Monday... according to the Hindu Calendar. Hindu day starts at sunrise in the morning and ends at the sunrise of the next morning. For instance, at Monday, 2:00 hours, its Sunday according to the Hindu calendar, and at Monday, 8:00 hours, its Monday according to the Hindu calendar. That is, before sunrise, it's the previous weekday, and at and after sunrise, it's the same weekday according to the English calendar.

#### Nakshatra :

The sky is divided in 27 constellations for the astrological purposes. Each constellation is known as a Nakshatra. The Nakshatra specified in the Panchanga data is the Nakshatra in which moon was present at that time.

#### Karana :

Each tithi is divided in two parts. Each of the two parts is known as a Karana. There are 11 Karanas in all. But, they are used repeatedly to make it work for all the 30 Tithis.

### Yoga :

There are 27 Soli-Lunar yogas. They reflect the nature and effect of interactions of Sun and Moon. These are calculated by adding the degree positions.

#### Combination Yogas :

There are special yogas formed by the combination of particular tithi, day, nakshatra etc. Even if the tithi is inauspicious and the Day is inauspicious, and the Combination Yoga formed is auspicious, then it overrules the inauspicious effect of tithi and day and the day and time becomes auspicious. So, we can say that, the combination yogas are more powerful and effective than individual elements like Tithi etc. They supercede the individual elements' auspiciousness/inauspiciousness. A good combination Yoga like Sarvaarth Sidhhi Yoga is said to remove hundreds of evil influences in the Muhurta Chart.

#### Ashtakavarga :

These are the Sarva Ashtaka Varga points given according to the Birth Chart of the native. The points of the house which occupies the rashi that the planet is falling in, in the Muhurta chart are taken for this purposes. This implies that if two or more planets are in the same rashi in the Muhurta chart, they would get the same number of AshtakaVarga points. For instance, if Mercury is in Aries in the Muhurta Chart. And the house which has Aries in the Birth Chart of the native is having 32 points. So, Mercury will be said to have 32 Sarva Ashtaka Varga points in the Muhurta Chart. Anything above 28 is strong and below 25 is weak.

#### Blemishes :

There are certain flaws and planetary positions which should be avoided in the election of a Muhurta. They are known as blemishes.

There are 21 blemishes in all. Some of them are, Surya Sankranti ( the ingress of Sun in a new sign), Moon in the  $6<sup>th</sup>$ ,  $8<sup>th</sup>$  or  $12<sup>th</sup>$  houses, Eclipse etc.

#### Month :

This is the Month according to the Hindu calendar. A month consists of 30 Tithi. There are 12 Hindu months. When "Adhika" is added before the name of the month, that means that there is no Solar Sankranti in that month. The Hindu month is usually of a little less duration than the month according to the English calendar. Therefore, in around every three years, there is one Adhika Month.

#### Solar Sankranti :

When Sun changes its sign(Rashi), its known as a Solar Sankranti. That is, when it leaves one sign and makes ingress in another sign, it is known as Solar Sankranti.